- 1. Choose valve at the Manufacturer/Model/Size bars or from a Project ID number and Setvalue button.
- 2. Tap and drag to change the valve position.

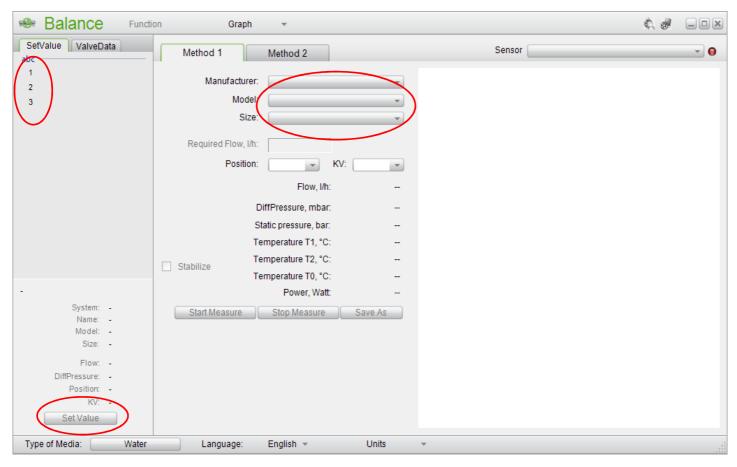

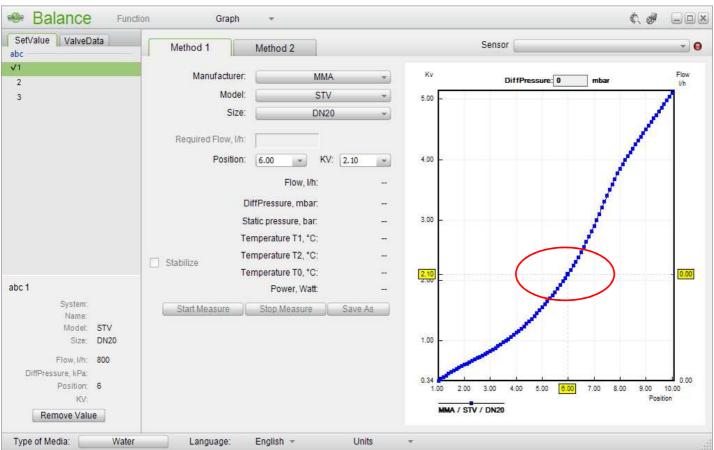

- 1. Connect Balance Flex to the sensor.
- 2. Perform a offset calibration with the sensor at atmospheric pressure. Click at Function, Offset Calibration, Continue and OK
- 3. Click at Start Measure and perform a zero process.

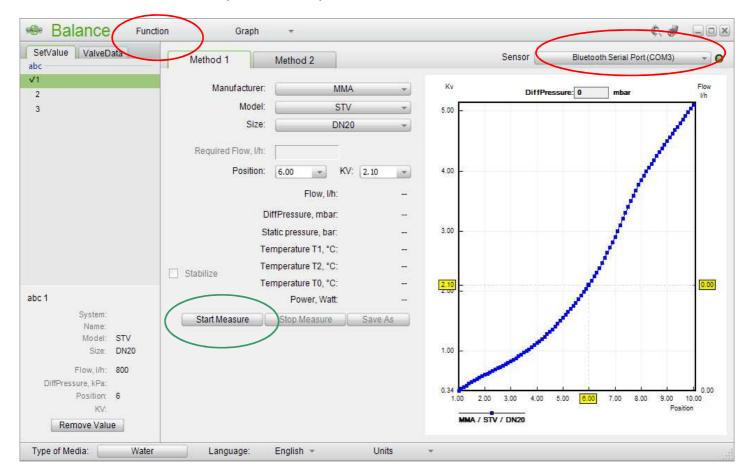

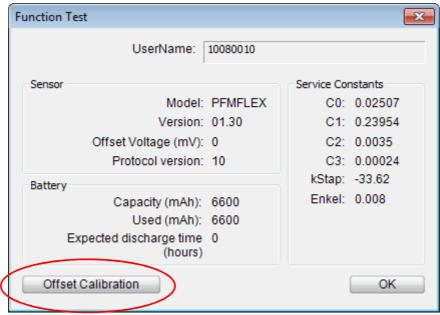

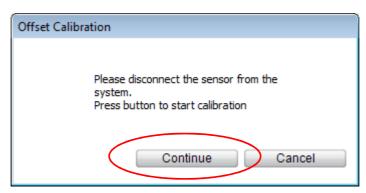

- 1. To get a Power reading; Click at "Type of Media" and set DT manually to for instance 1 degree C
- 2. Click "Save As" to store the measurement in the Valve Data folder at the desktop. The measurement can be check under the tab ValveData at the main frame.

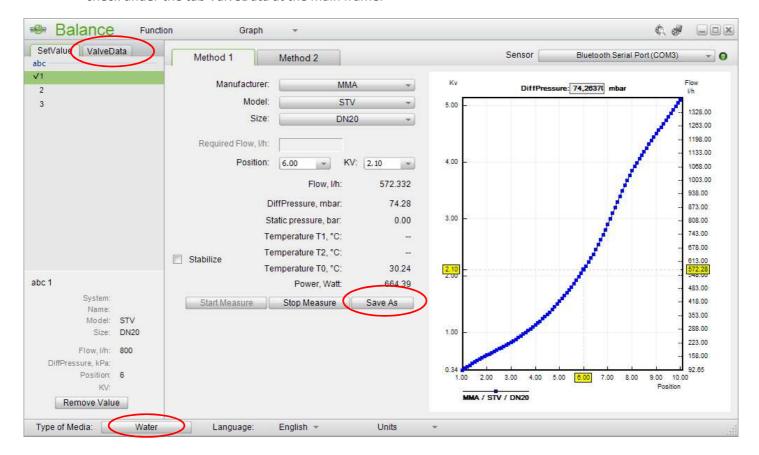

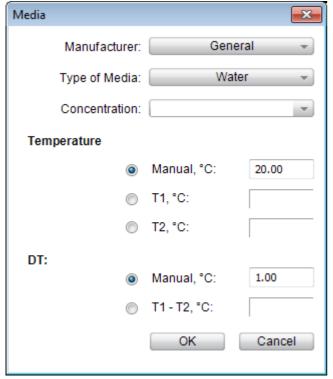

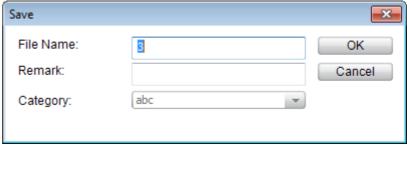

- 1. Click at "Graph" and then Scope to create a on-line presentation of DP, Flow or Temperature (optional). The X-axis (time) max value can be changer at the upper right corner of the graph.
- 2. Click at Graph, and then Power and Energy to create a Power and Energy Graph. The accumulated energy amount during the time period is presented at the upper right corner of the graph. Click at Start at the Power & Energy graph.

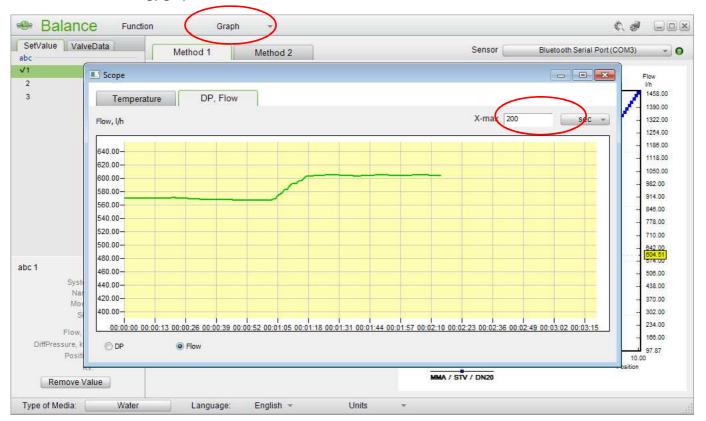

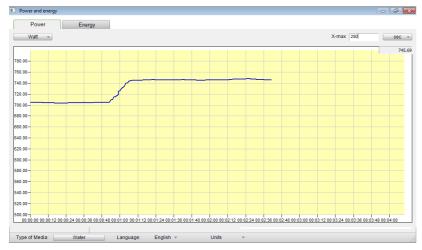

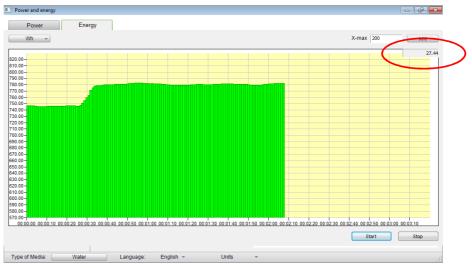

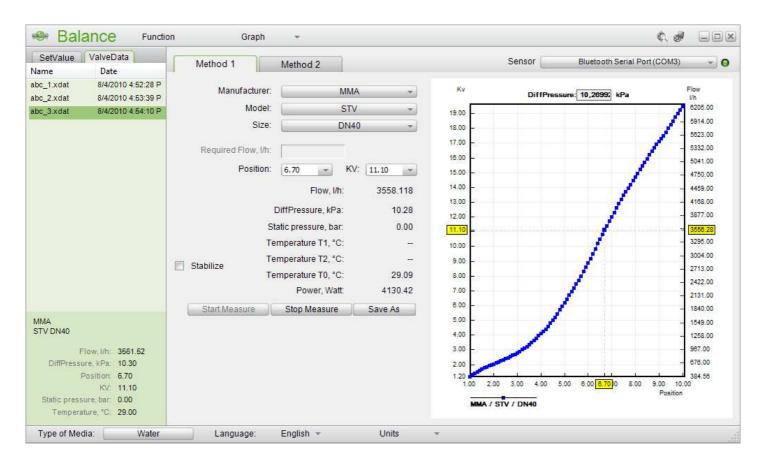

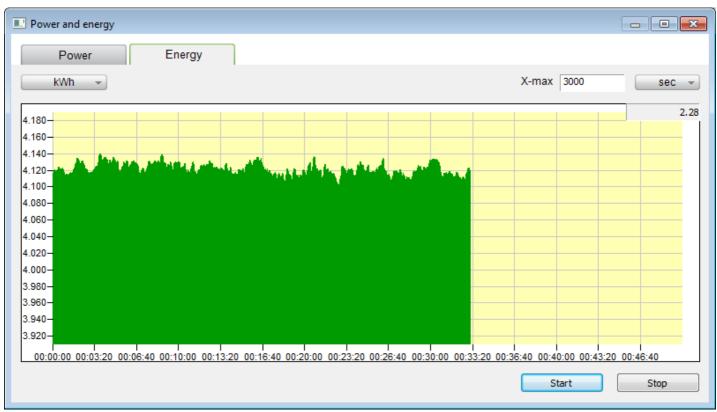

- 1. Click at "Open Project" to open the Excel report sheet with specified Set values.
- 2. Click at the green Excel icon to open a complete Excel report with Set values and measurement values.
- 3. Click at "Create Project" to open a new Excel project sheet.
- 4. The transfer of data between the Report Viewer and the Balance Flex program is done automatically.

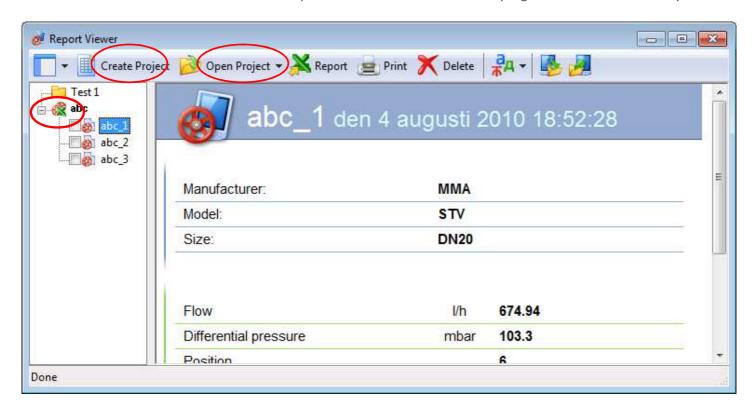

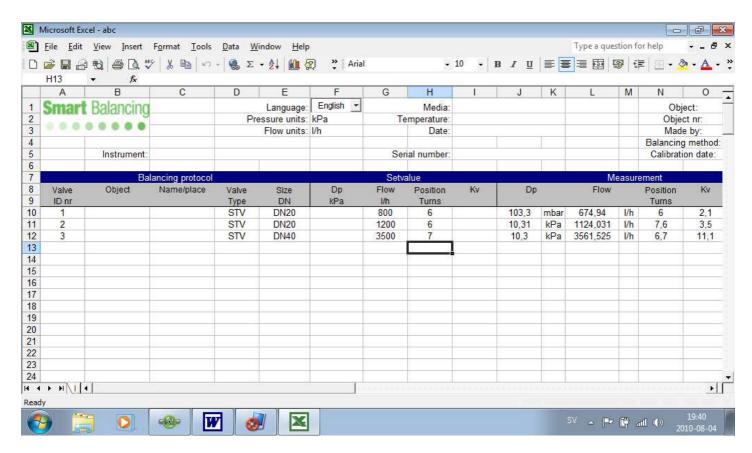

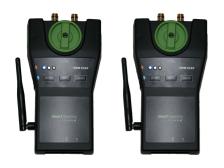

It is possible to connect 2, sensors simultaneously to a Netbook with a Balance program.

Open the Balance program.

Connect to the Sensor 1 Comport.

Open graphic presentations of the measurement.

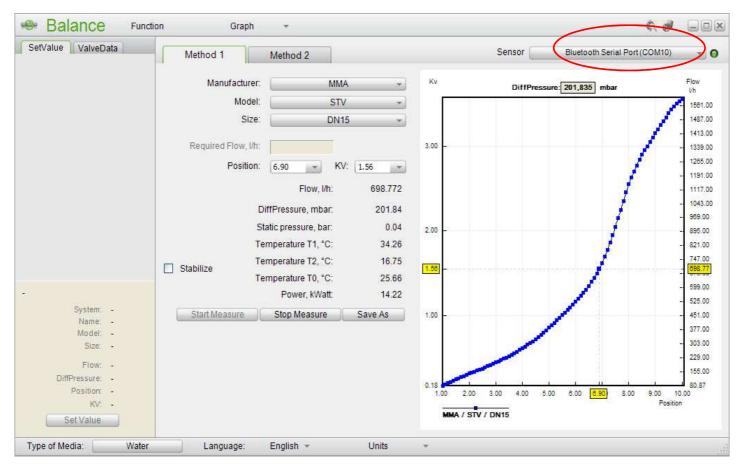

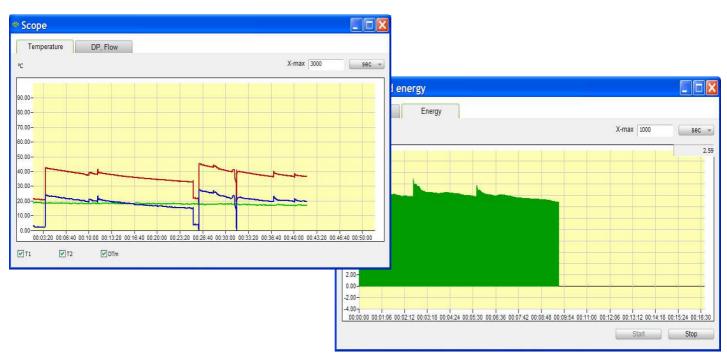

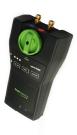

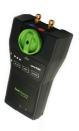

Open the Balance program.

Connect to the Sensor 2 Com port.

Open graphic presentations of the measurement. Power capacity and energy amount can be set manually, if its not measured.

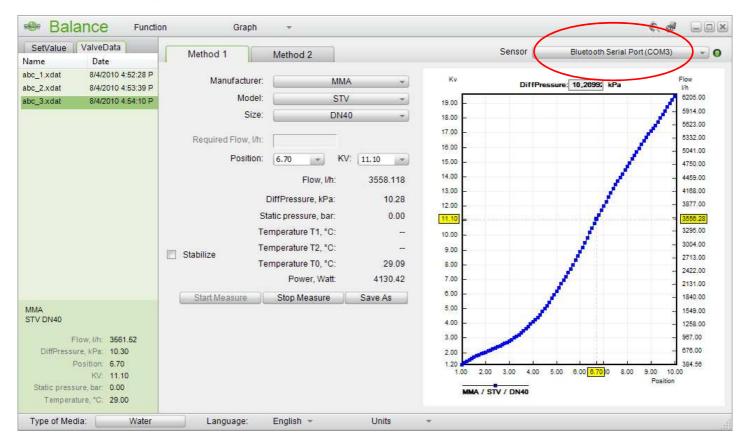

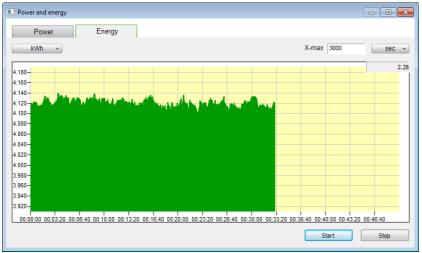

All Balance information frames are on-line at the Netbook screen.

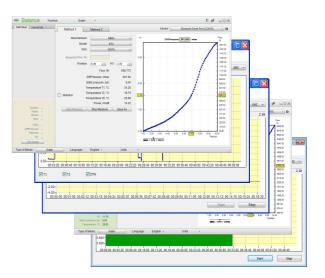